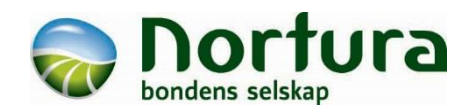

# **Nortura Eggkontroll Kort brukerveiledning**

Velkommen som bruker av Nortura Eggkontroll!

I Nortura Eggkontroll kan du registrere dine produksjonsdata og ta ut rapporter. Du kan sammenligne med dine egne innsett eller med gjennomsnitt for innsett hos andre produsenter. Vi håper – og tror – dette kan hjelpe deg til å analysere drifta på garden på en god måte.

Nortura Eggkontroll kan brukes fra PC, Mac, smartmobil eller nettbrett – valget er ditt! Eggkontrollen tilpasser seg skjermstørrelsen og kan brukes både med kablet internett, Wi-Fi og mobilnett. Vi anbefaler at nettbrett brukes liggende og mobil stående.

Denne veiledningen viser hvordan Eggkontrollen ser ut på PC, men selv om det ser litt annerledes ut på nettbrett og mobil, vil man kjenne seg igjen.

Dette er en innføring i det du trenger å vite for å komme i gang. Du finner mer utfyllende brukerveiledning under punktet Mer informasjon inne i Eggkontrollen.

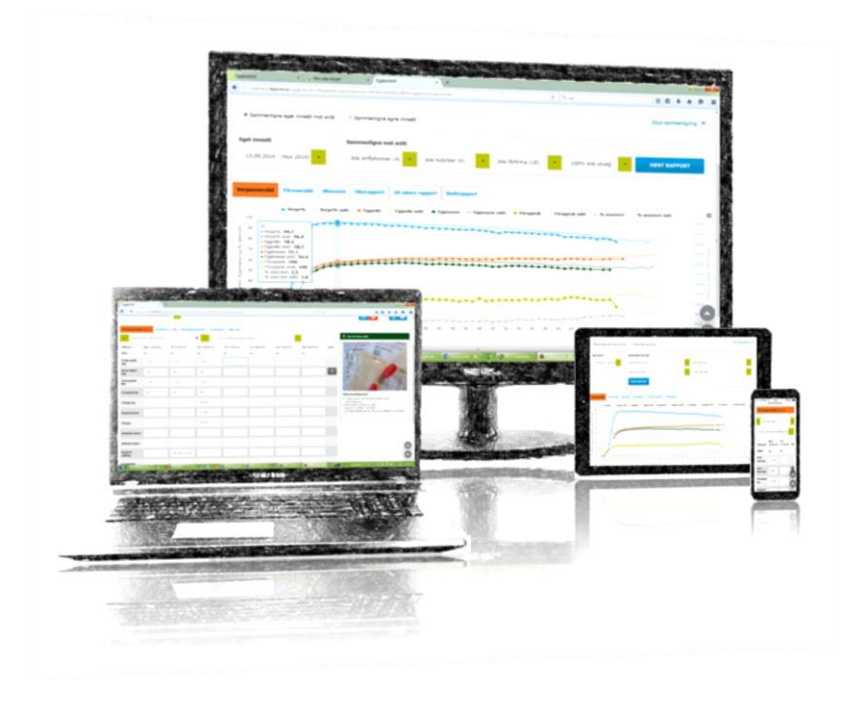

## **1 Verpeliste**

Verpelista består av Produksjonsdatatabell, Aktiviteter, Planleggingshjelpen, Innsettsinfo og Mine mål.

#### **1.1 Oversikt over Verpeliste**

Når du logger inn, vil du først bli møtt av dette bildet:

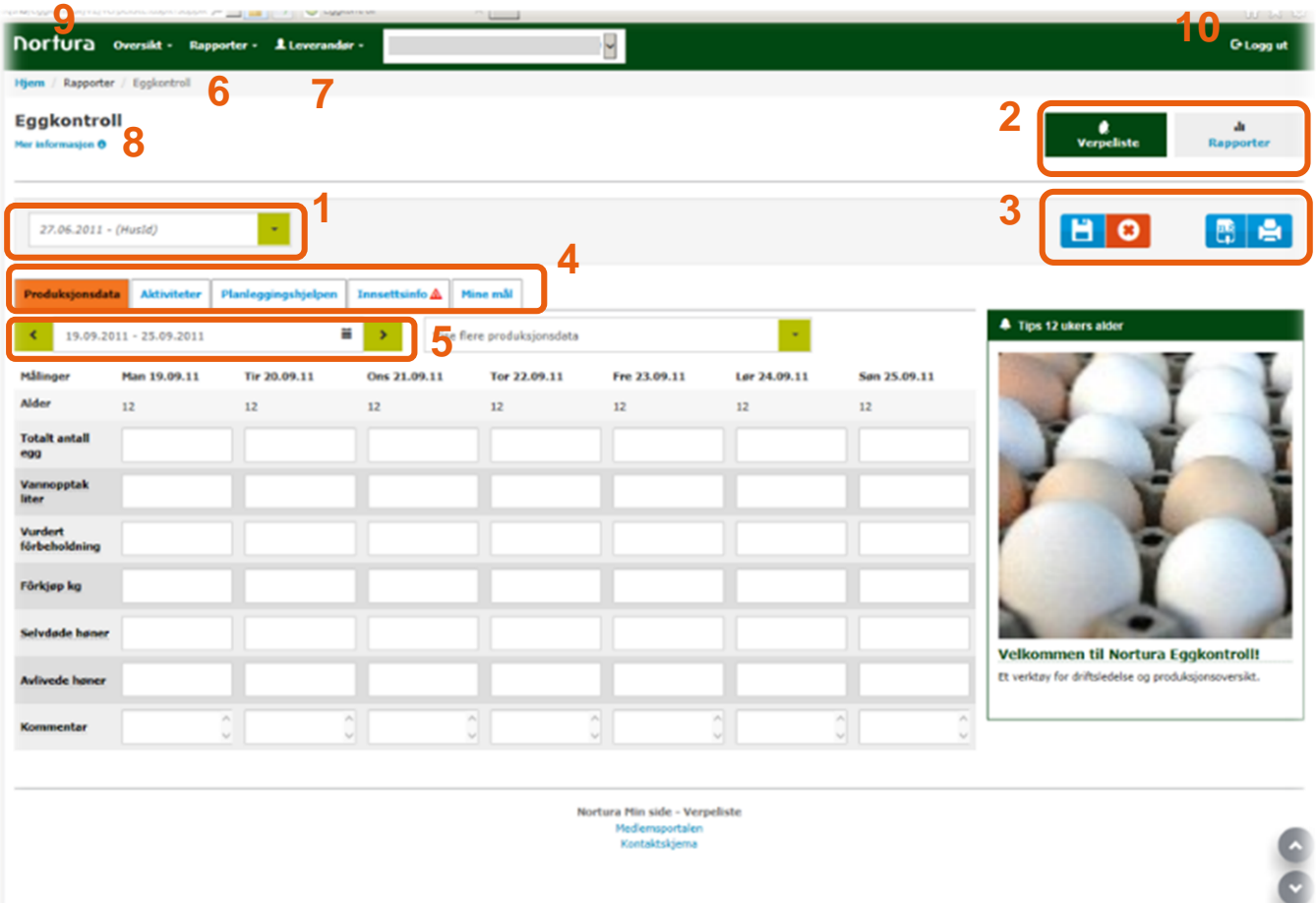

- **1)** Velg ønsket innsett ved hjelp av nedtrekkslista.
- **2)** Velg **Verpeliste** for å legge inn data eller **Rapporter** for å se på resultater.
- **3)** Knapper for å lagre, avbryte, laste ned til Excel eller skrive ut.
- **4)** Faner for å gå til Produksjonsdatatabell, Aktiviteter, Planleggingshjelpen, Innsettsinfo eller Mine mål.
- **5)** Kalender for å navigere fra uke til uke i verpelista.
- **6)** Du finner også Eggkontrollen under Rapporter øverst på sida.
- **7)** Under Leverandør finner du profilen din.
- **8)** Hvis du klikker på teksten **Mer informasjon**, finner du blant annet lenker til brukerveiledningen og kontaktinfo.
- **9)** Du kan trykke på Nortura-logoen for å gå tilbake til forsiden.
- **10)** Logg ut.

På PC og nettbrett vises ei uke av gangen, mens på mobil vises to dager.

### **1.2 Komme i gang med Verpeliste**

For å komme i gang med et innsett, må du først legge inn grunnleggende informasjon om selve innsettet under Innsettsinfo.

- **1)** Sjekk klekkedato og velg evt. ønsket innsett.
- **2)** Gå til **Innsettsinfo**.
- **3)** I Innsettsinfo legger du inn innsettsdato, antall innsatte høner og innkjøpskostnad.

Antall innsatte høner er reelt antall høner.

Innkjøpskostnad er sum kroner uten mva.

Kryss av for om du har fôrvekt eller ikke. Standard er at du *har* fôrvekt. Da må samlet fôropptak legges inn for hver dag. Hvis du velger at du *ikke* har fôrvekt, lages det en prognose for fôropptak. Legg da inn vurdert fôrbeholdning med jevne mellomrom.

Du kan legge inn en selvvalgt HusID (f.eks. innsettsnummer), samt annen informasjon om huset og innsettet.

**4)** Trykk på **Lagre**.

Hvis du glemmer det, vil du få et varsel – og mulighet til å lagre – når du prøver å navigere ut av sida.

**5)** Gå så tilbake til Produksjonsdata for å legge inn antall egg, døde høner, fôrforbruk og fôrkjøp.

**6)** Når du kommer tilbake til Produksjonsdata igjen, kommer du inn på uka som inneholder dagen i dag. Bruk evt. kalenderen til å gå til innsettsdagen.

> Du kan bruke de grønne pilene til å bla ei uke fram eller tilbake, eller trykk på det lille kalendersymbolet for å få opp en kalender.

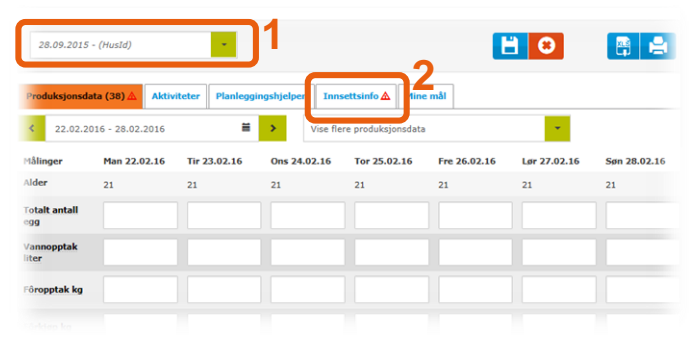

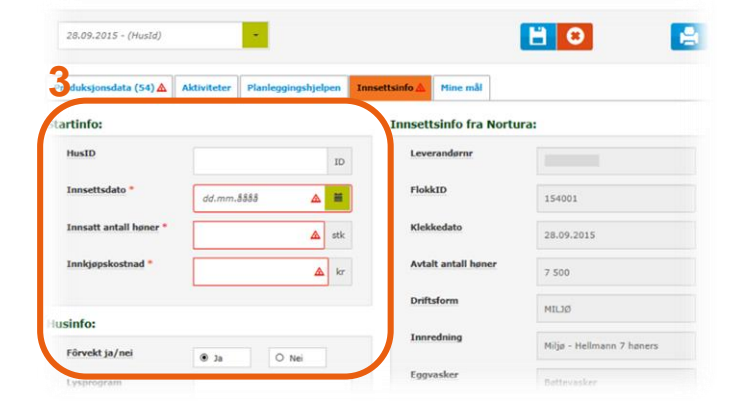

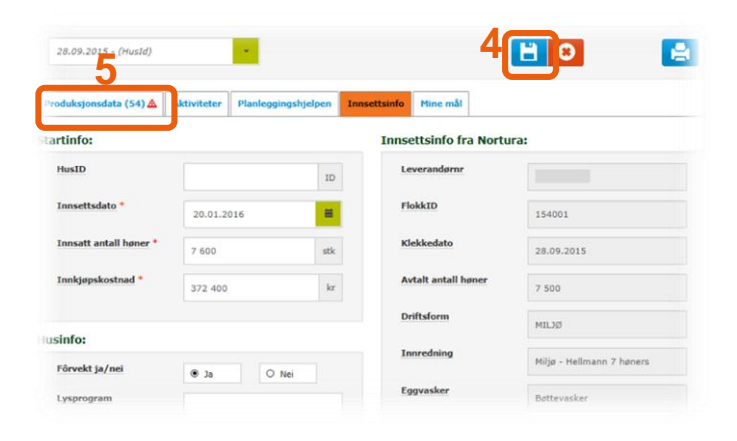

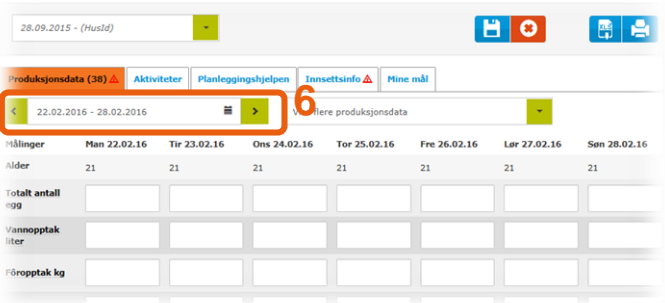

- **7)** Legg inn fôrkjøp i kilo, kostnad og fôrtype. Fôrkostnad er sum kroner inkl. rabatter men uten mva.
- **8)** Hyis du under Innsettsinfo valgte at du har fôrvekt, må du legge inn totalt fôropptak i kilo hver dag. Fôropptaket må legges inn både på innsettsdagen og på utrangeringsdagen.

Helt i starten av innsettet vil det kanskje vises en varseltrekant når du legger inn fôropptak. Hvis du peker på den med musepekeren, ser du spørsmålet "Er fôropptak skrevet inn korrekt?". Dette skyldes at tidlig i innsettet er fôropptaket så lavt at det kommer under grensa for hva som er normalt gjennom innsettet. Hvis du vet at du har lagt inn rett tall, er det bare å ignorere denne advarselen.

Hvis du under Innsettsinfo valgte at du *ikke*  har fôrvekt, vil du i stedet for daglig fôropptak se ei linje for **vurdert fôrbeholdning**. Legg da inn lager av fôr i tanken ved *starten* av dagen minst en gang i måneden. Dvs. hvis du legger inn fôrbeholdning samme dag som et fôrkjøp, legger du inn lager *før* fôrkjøpet.

- **9)** Legg inn totalt antall egg hver dag fra og med det første egget.
- **10)** Hvis du legger inn antall døde eller antall avliva høner, kommer det opp et felt der du kan skrive dødsårsak, eller årsak til avliving.
- **11)** Nederst er det mulig å legge inn en kommentar, hvis det skjedde noe spesielt den dagen.
- **12)** De viktigste registreringene vises i liste under tabellen, hvis du har glemt å legge dem inn en dag.
- **13)** Husk å **lagre** når du har lagt inn det du skal. Hvis du glemmer det, får du påminnelse når du prøver å gå ut av sida.

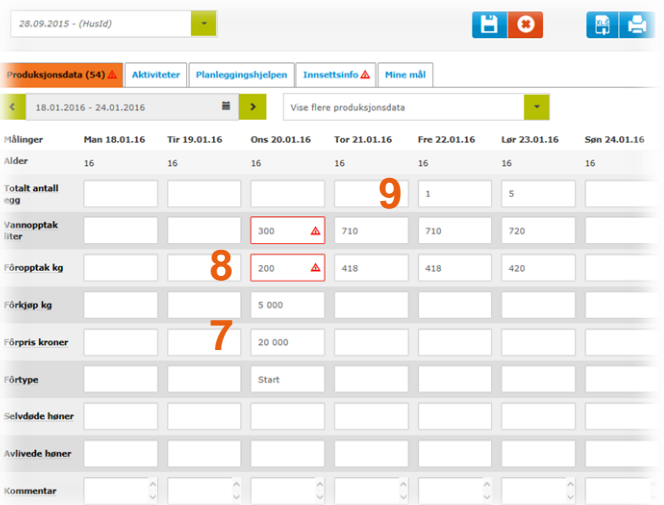

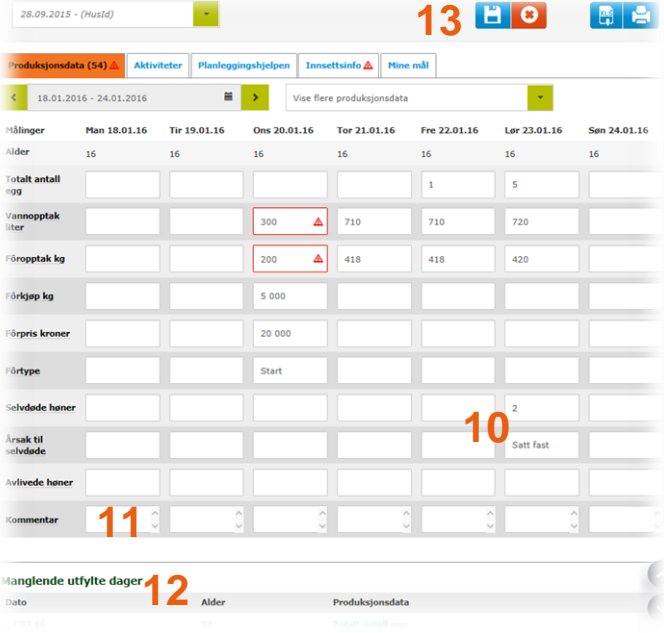

## **2 Rapporter**

Når du går fra Verpeliste til Rapporter kommer du inn på det innsettet du var på i Verpeliste. Normalt vil det være det innsettet du har nå.

I rapportene kobles tall fra avregning med tall fra verpeliste sammen.

#### **2.1 Oversikt over Rapporter**

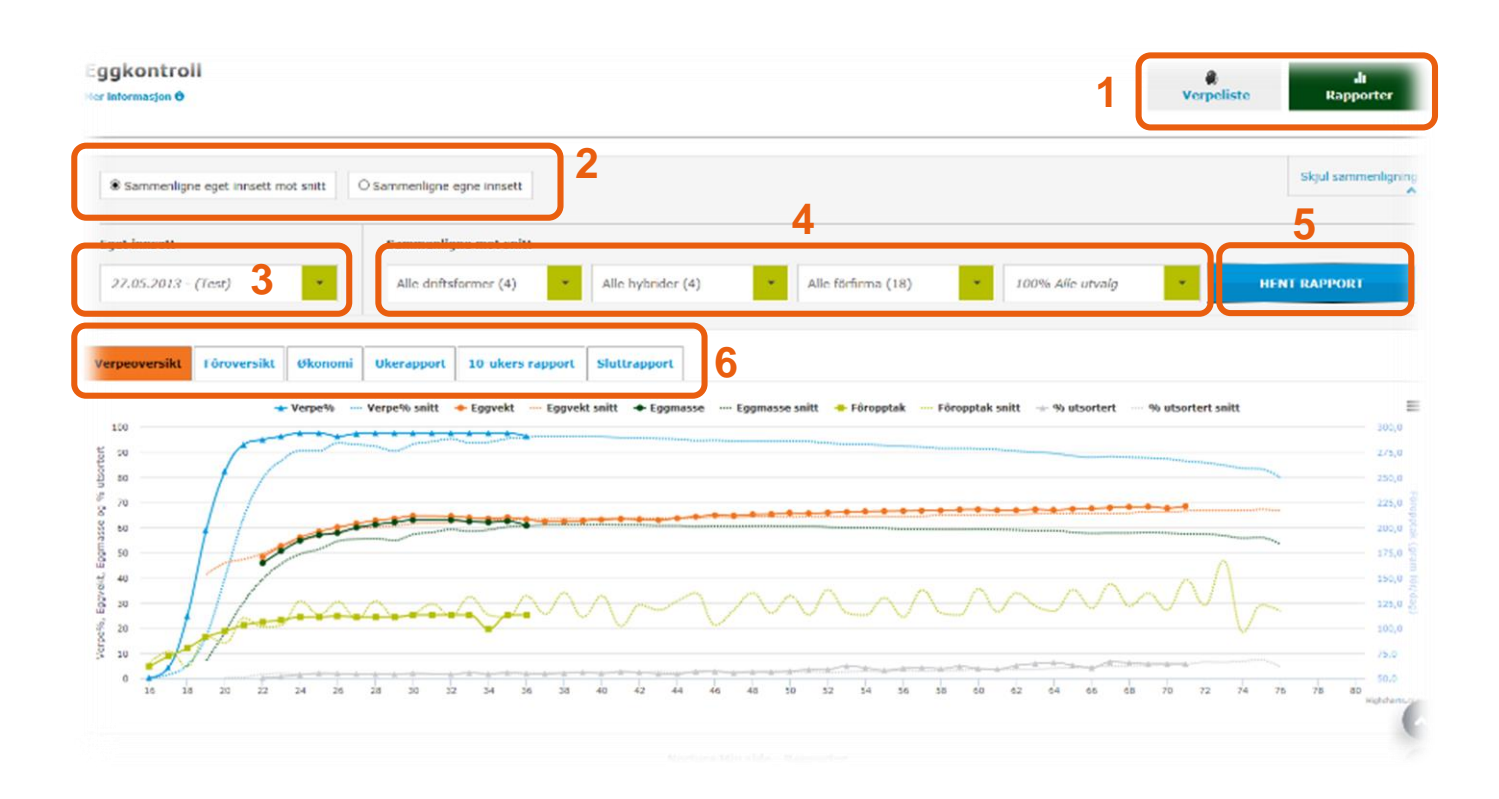

- **1)** Knapper for å gå til **Verpeliste** eller **Rapporter**.
- **2)** Velg om du vil sammenligne med gjennomsnittet i Eggkontrollen, eller dine egne innsett.
- **3)** Velg hvilket av dine egne innsett du vil se på.
- **4)** Her kan du velge ulike kriterier for sammenligning.
- **5)** Knapp for å lage/hente rapport.
- **6)** Faner for å velge de ulike rapportene: Verpeoversikt, Fôroversikt, Økonomi, Ukerapport, 10-ukersrapport og Sluttrapport.

Fra du trykte på Lagre i Produksjonsdata kan det ta *maksimalt* 10 minutter før rapportene er helt oppdatert.

Av og til vil du kunne få advarselsmelding når du henter rapporter. Dette skyldes at du *enten* har valgt et for snevert utvalg, eller at du ikke har noen fullførte uker i innsettet ditt.